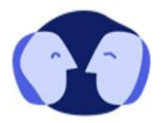

## **Handout: Onboarding über ein Smartphone**

In dem folgenden Handout wird der Onboarding Prozess von Patienten\*innen in Curamenta dargestellt. Zur besseren Übersicht wird der Prozess in insgesamt vier Schritte unterteilt: **(1)** Aufruf von Curamenta, **(2)** Erstellung eines neuen Nutzerkontos, **(3)** Bestätigung in zwei Schritten und **(4)** Freischaltung der Ebene 3.

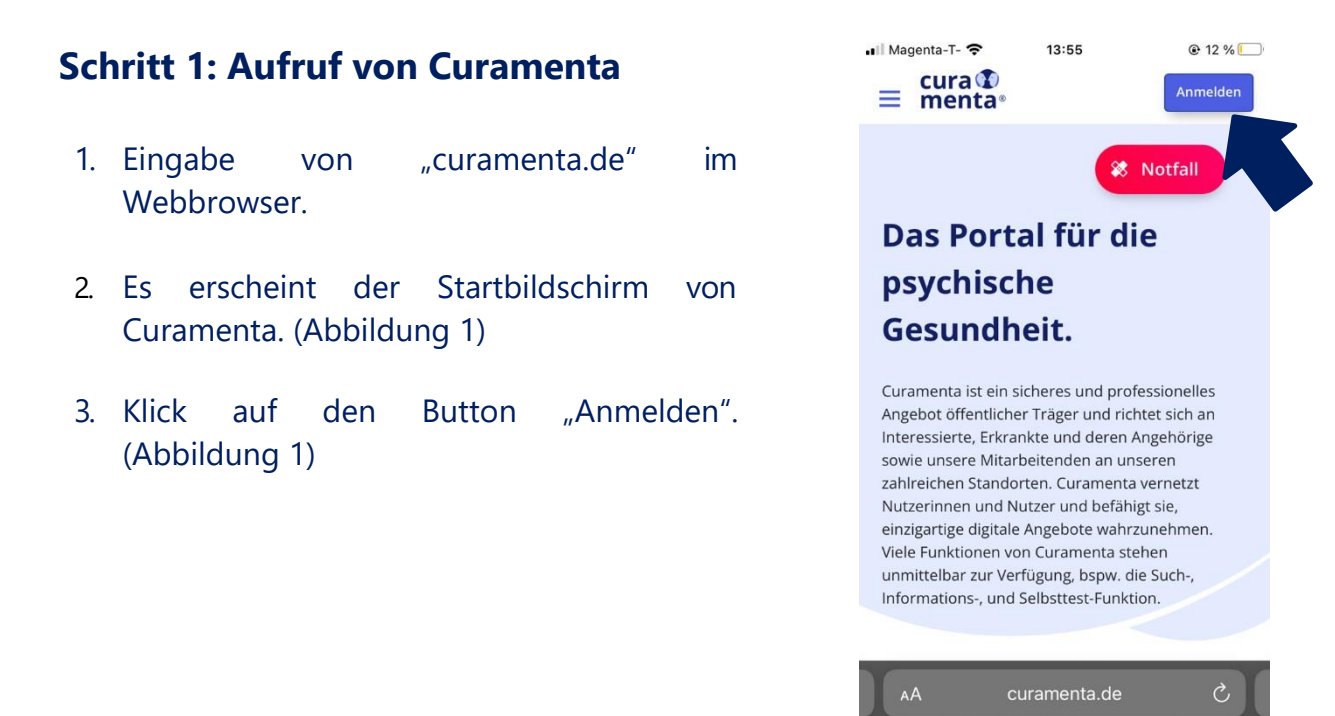

*Abbildung 1: Startbildschirm*

## **Schritt 2: Erstellung eines neuen Nutzerkontos**

- 4. Klick auf "Neues Konto erstellen". (Abbildung 2)
- 5. Eingabe der E-Mail-Adresse des Patienten / der Patientin. (Abbildung 3)
- 6. Zustimmung der Datenschutzerklärung, der Datenverarbeitung und der Nutzungsbedienungen durch Klick auf die jeweiligen Kästchen. (Abbildung 3)

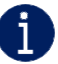

Durch Klick auf das blau hinterlegte Wort (z.B. Datenschutzerklärung) öffnet sich diese in einem neuem Tab.

7. Wenn diese Angaben getätigt wurden: Klick auf den Button "Registrieren".

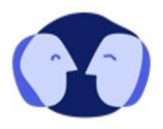

- 8. Folgend erhält der / die Patient\*in eine E-Mail im E-Mail Postfach. In dieser auf "Benutzerkonto aktivieren" klicken. (Abbildung 4)
- 9. Festlegung / Eingabe von Passwort.

 $\mathbf 0$ 

Bei der Nutzung eines iPhones erfolgt eine automatische Abfrage, ob die Benutzerdaten gespeichert werden sollen. Wenn dies erlaubt wird, dann werden diese Nutzerdaten bei der nächsten Anmeldung automatisch ausgefüllt.

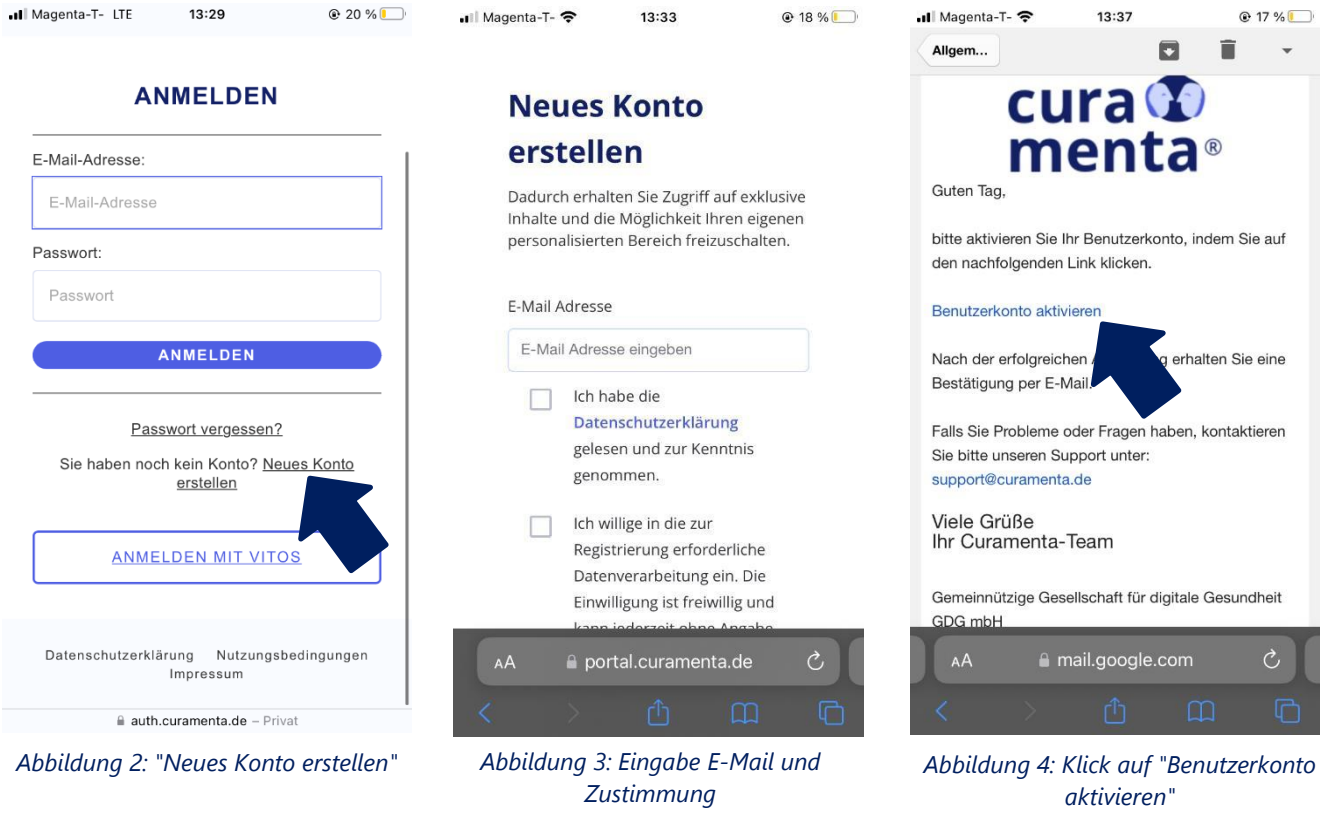

## **Schritt 3: Bestätigung in zwei Schritten**

- 10. Sie werden danach automatisch zu Curamenta zurückgeleitet. Falls nicht: erneute Eingabe von "curamenta.de" im Webbrowser.
- 11. Eingabe der zuvor gewählten Benutzerdaten. (Abbildung 6)
- 12. Auswahl der Region, in welcher sich die Klinik befindet. (Abbildung 7)
- 13. Eingabe einer Bezeichnung des Mobilgerätes (z.B. Smartphone) und Klick auf "Weiter". (Abbildung 8)

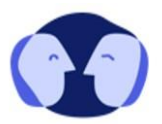

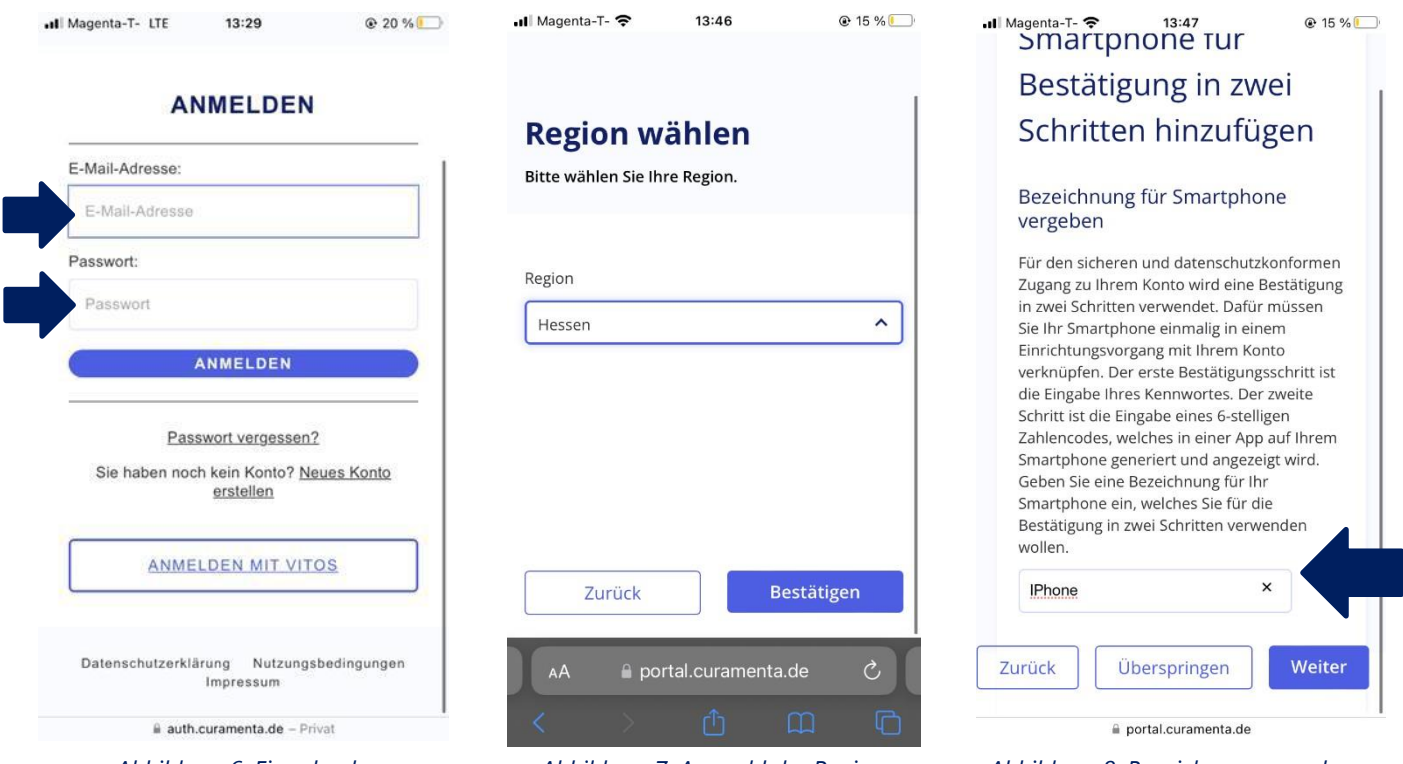

*Abbildung 6: Eingabe der Benutzerdaten*

*Abbildung 7: Auswahl der Region Abbildung 8: Bezeichnung vergeben*

14. Nun erfolgt die Bestätigung in zwei Schritten mittels zweiten Faktors. Dabei handelt es sich um eine Sicherheitsmethode. Damit wird gewährleistet, dass keine andere Person auf das Nutzerkonto zugreifen kann. Der erste Faktor ist das Passwort. Der zweite Faktor ist ein sechsstelliger Zahlencode. Zur Erstellung von diesem Zahlencode wird entweder die App "Microsoft Authenticator" oder die App "Google Authenticator" benötigt.

Bei der Nutzung eines iPhones kann ebenfalls der Apple eigene Passwortmanager inklusive Authenticator Funktion genutzt werden. In diesem Fall klickt der / die Patient\*in auf "Weiter" und anschließend auf "Link verwenden".

- 15. Der / die Patient\*in installiert nun eine der kostenlosen Apps auf dem Smartphone. Nachdem er/sie die App hat, kann auf den Button "Weiter" geklickt werden.
- 16. Klick auf den Button "QR-Code scannen" und anschließenden Button "QR-Code anzeigen". (Abbildung 9)
- 17. Es erscheint nun ein QR-Code, welcher mithilfe der zuvor installierten App gescannt wird.

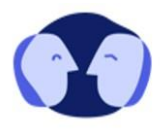

- 18. In der App erscheint nun ein sechsstelliger Zahlencode. Nun auf den Button "Weiter" klicken und den sechsstelligen Zahlencode eingeben. Danach Klick auf den Button "Weiter". (Abbildung 10)
- 19. Danach wird ein Wiederherstellungscode angezeigt, durch welchen das Konto beispielsweise bei Verlust der Benutzerdaten wiederhergestellt werden kann. Der / die Patient\*in soll diesen an einem sicheren Ort abspeichern. (Abbildung 11)

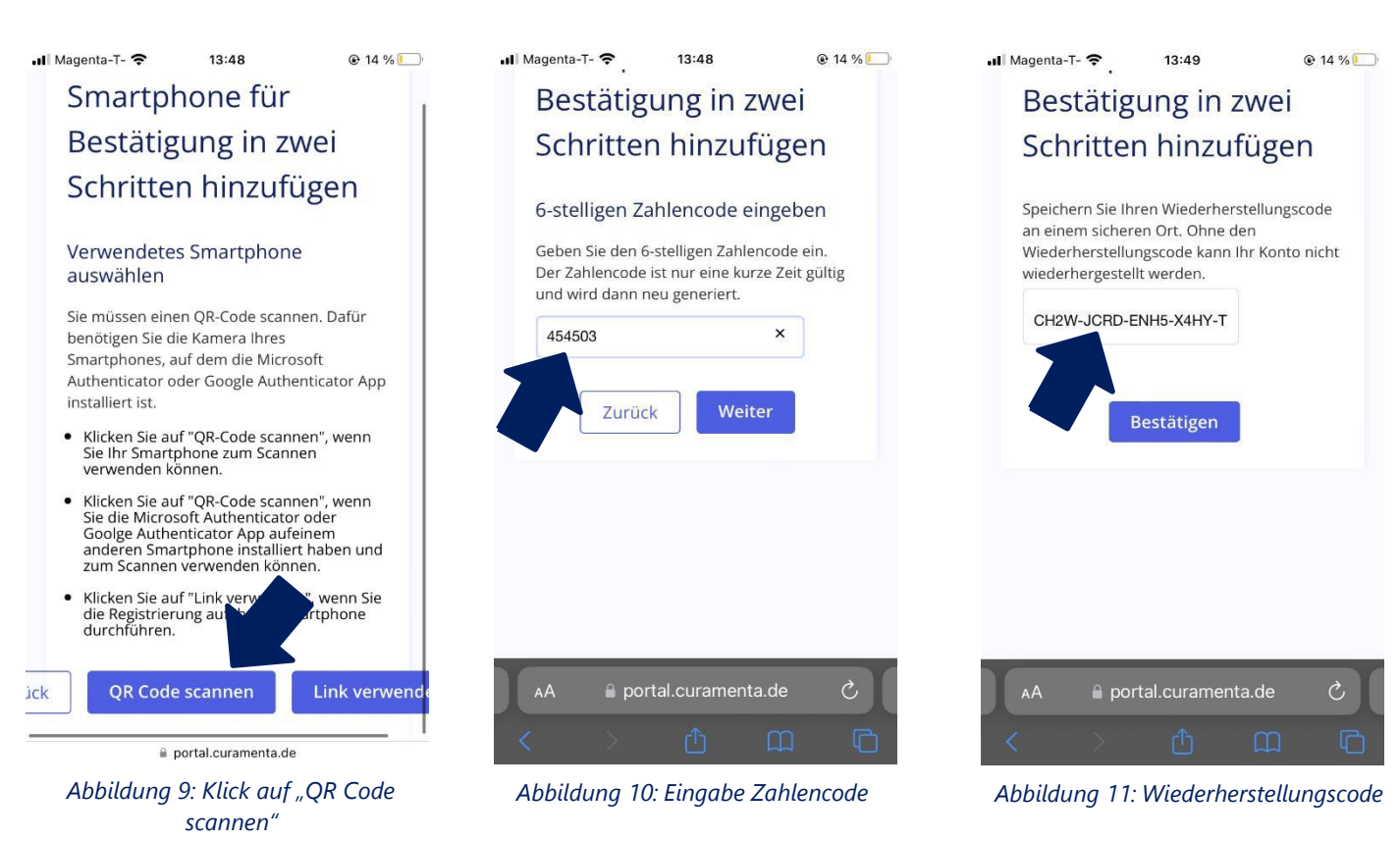

20. Danach Klick auf den Button "Bestätigen".

- 21. Die Authentifizierung ist hiermit erfolgreich durchgeführt. Klick auf den Button ..Weiter".
- 22. Es erfolgt nun eine Abfrage der Altersgruppe, Situation und Interessen. Durch diese Angaben erhält der Patient/ die Patientin noch spezifischere Informationen. Falls diese Angaben nicht getätigt werden möchten, kann hier auch der Button "Überspringen" geklickt werden.
- 23. Danach befindet sich der / die Patient\*in auf der zweiten Ebene der Plattform.

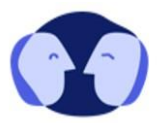

## **Schritt 4: Freischaltung der Ebene 3**

- 24. Zu diesem Zeitpunkt ist der / die Patient\*in registriert und befindet sich in der zweiten Ebene der Plattform. Auswahl von "Freischaltung beantragen" unter "Mein Curamenta" in der Seitenleiste (Abbildung 12)
- 25. Erneute Eingabe des sechsstelligen Zahlencodes (Authenticator App)
- 26. Eingabe des PINs. Hier handelt es sich um den PIN welchen der Patient / die Patientin von der Einrichtung erhalten hat. Nach der Eingabe Klick auf den Button "Weiter". (Abbildung 13)
- 27. Zusätzlich zu dem PIN, muss das Geburtsdatum und die Postleitzahl eingegeben werden. Nach der Eingabe Klick auf den Button "Weiter".
- 28. Abfrage zur Einwilligung bezüglich der Datenschutzerklärung, ander der Datenverarbeitung und der Nutzungsbedienungen. Nach der Bestätigung Klick auf den Button.

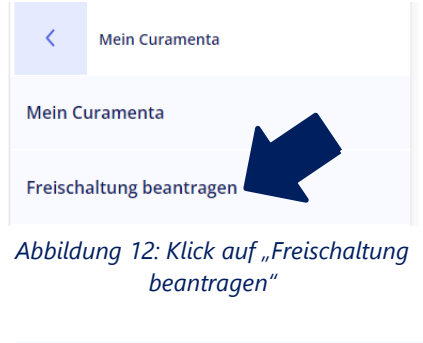

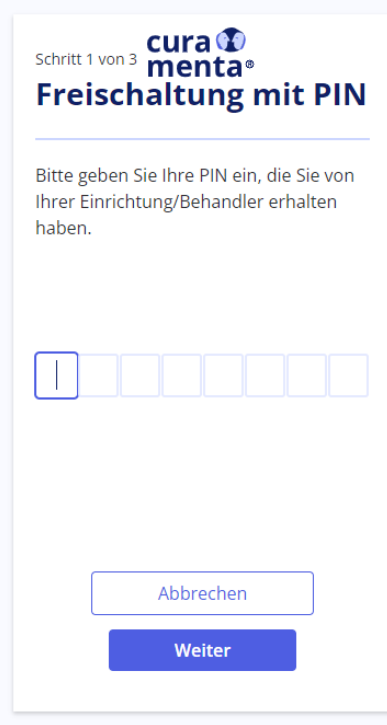

*Abbildung 13: Eingabe des PIN's*

- 29. Die Freischaltung ist somit abgeschlossen. Nun kann das Portal erneut über den Webbrowser aufgerufen werden und die Benutzerdaten eingegeben werden (Button "Anmeldung").
- 30. In der zweiten Plattformebene kann nun in der Seitenleiste "Mein Curamenta" ausgewählt werden, um anschließend zum persönlichen Dashboard gelangen zu können. (Abbildung 14) Dabei wird, wie auch zuvor, der sechsstellige Zahlencode aus der Authenticator App erfordert. *Abbildung 14: Klick auf "Mein*

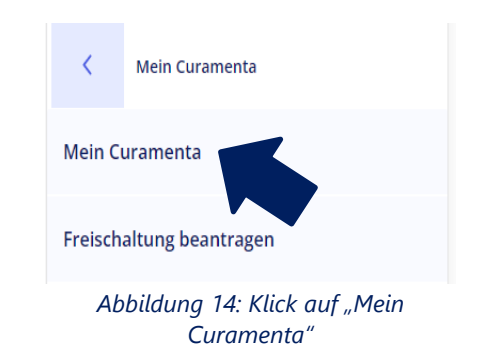